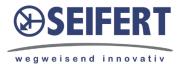

## R&D Technical Guide: BF430 Setup

| Document No. | RDTG2103      |
|--------------|---------------|
| Author       | Joseph Cassar |
| Checked      | Daniel Cini   |
| Approved     | Glenn Zammit  |
| Revision     | 0.1           |
| Date         | 08.03.2021    |

## 1) SYSTEM SETUP

Install the software **'VCOMToolSetup.exe'** from the link provided. Install all the drivers being asked for during the installation of this software. This software will act as the Virtual COM Port to connect to the BF430 using a normal COM Port instead of an IP Address. This software is configured only once and restarts automatically with Windows.

https://www.gridconnect.com/products/industrial-serial-rs232-ethernet-rs485-converter-bf-430 Select 'DOCUMENTS & DRIVERS' and download 'BF-430 Product CD'.

When installation is complete, open the software. The following is the main interface:

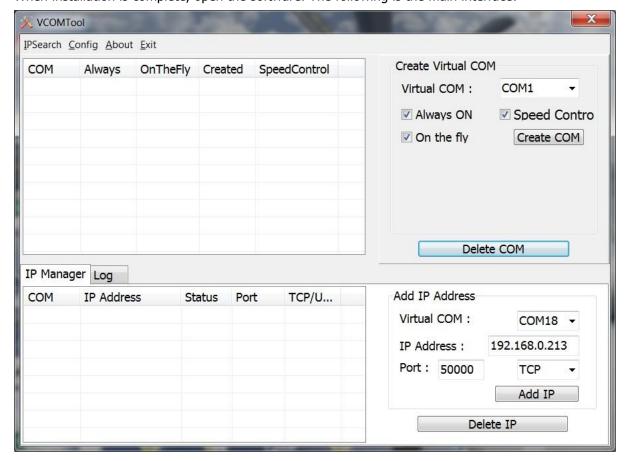

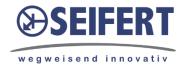

At this stage, connect the BF430 to the network, to perform a network search.

Select **IPSearch** in the VCOM tool to launch the **IP Locator** utility.

Select **Refresh** to find the unit on the network. The unit will be displayed in the available rows.

To change the unit parameters, click on the respective row, and modify the settings on the table below, then click **Alter**.

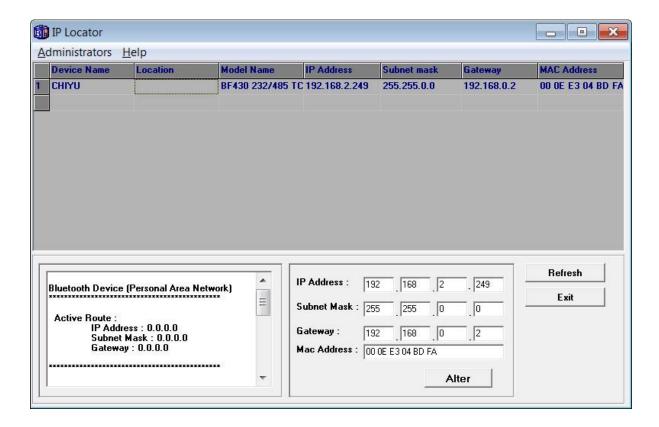

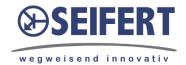

Use the VCOMTool, to create a Virtual COM and link it to an IP Address.

In the 'Create Virtual Com' section, choose any COM number from the drop-down list and select Create COM. The newly created COM port will be displayed in the table on the left. Make sure that checkbox 'Always ON' is ticked so that connection is re-established automatically in case there is any network problems.

In the 'Add IP Address' section, enter the respective IP Address of the BF430 in the IP Address textbox, the specific port which will be using in the Port textbox (in this case 50000) and select TCP. Select Add IP and the IP/COM port link will be included in the IP Manager table. Important that the BF430 must be switched ON with the respective IP Address.

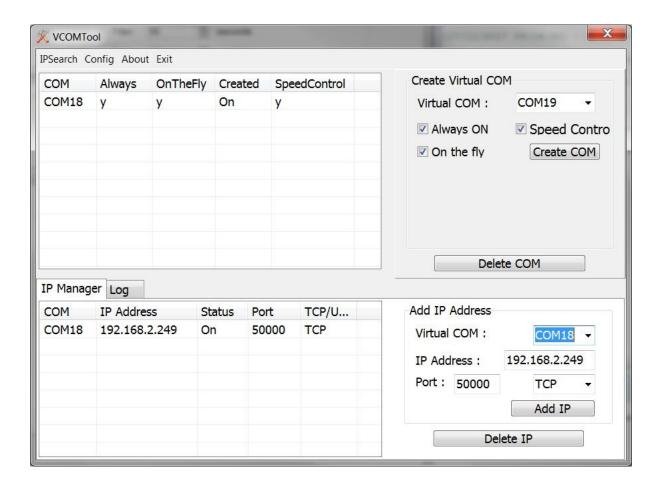

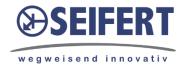

Open a web browser and connect to the unit using the IP Address. Check for the following parameters:

| ТҮРЕ                          | STATIC IP (Drop down on top in the One Page Setup).                |
|-------------------------------|--------------------------------------------------------------------|
| IP Address                    | Set according to the network                                       |
| Subnet Mask                   | Set according to the network                                       |
| Gateway                       | Set according to the network                                       |
| Serial Type                   | RS232/RS485 (Also need to be set from a small switch on the BF430) |
| Baud Rate                     | Based on Application                                               |
| Connection Mode               | TCP SERVER                                                         |
| <b>Connection Port Number</b> | Based on Application                                               |

## **One Page Setup**

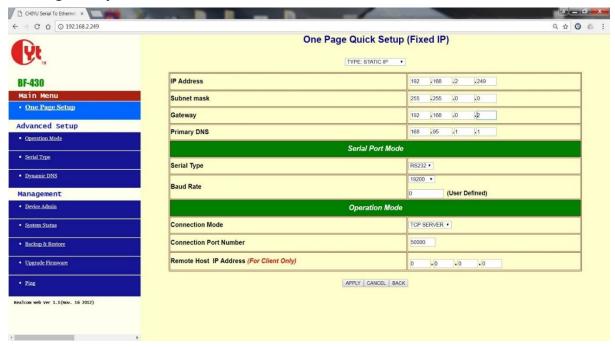

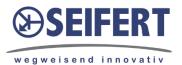

The following pages does not need to be modified. They are just for reference only.

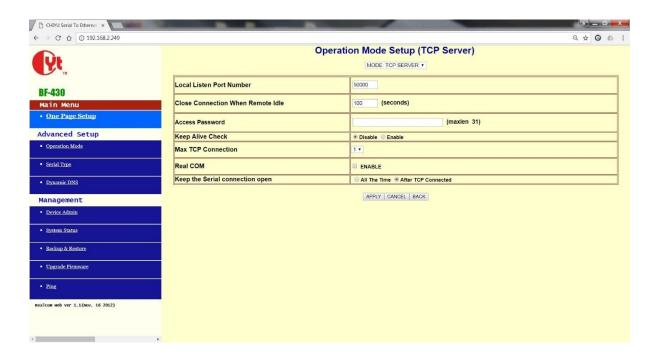

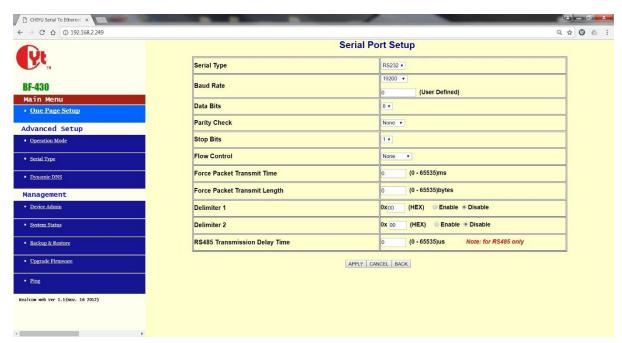

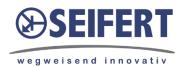

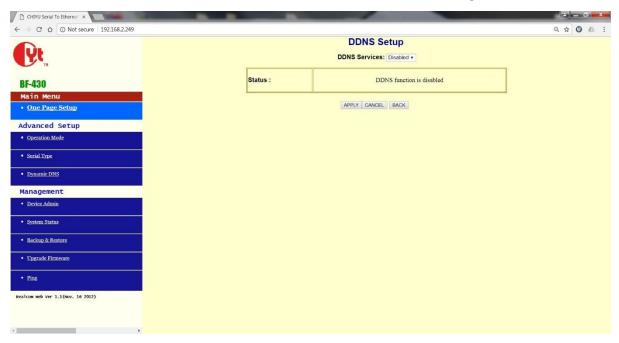

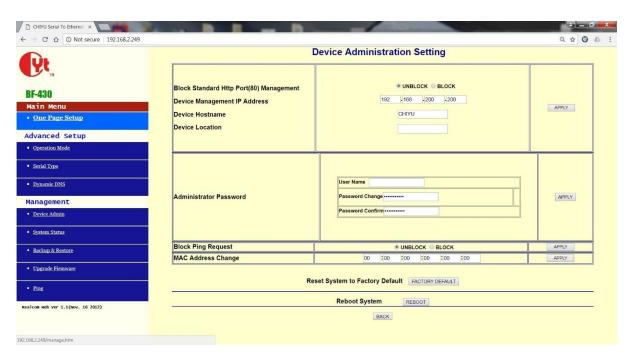

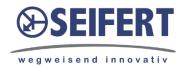

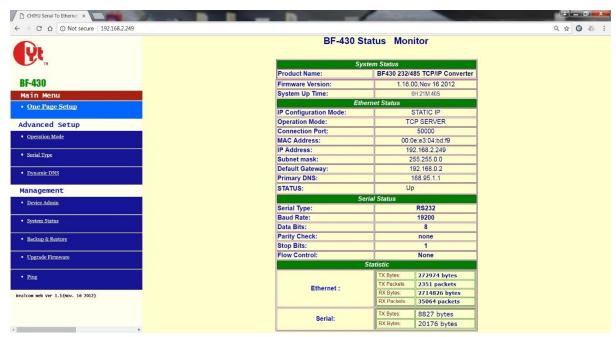

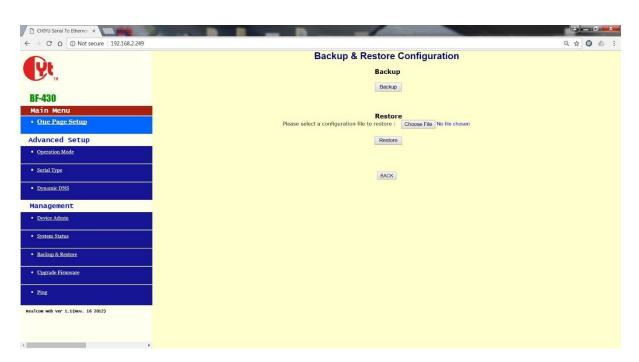

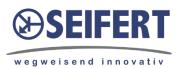

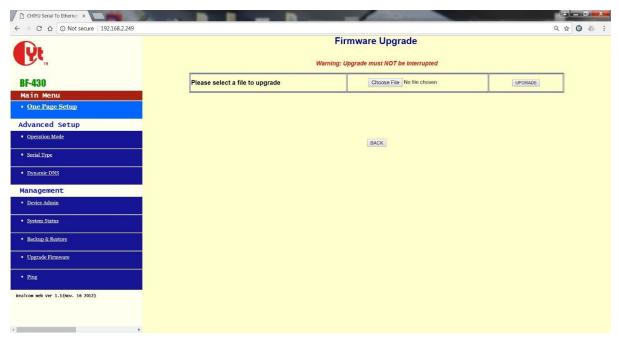

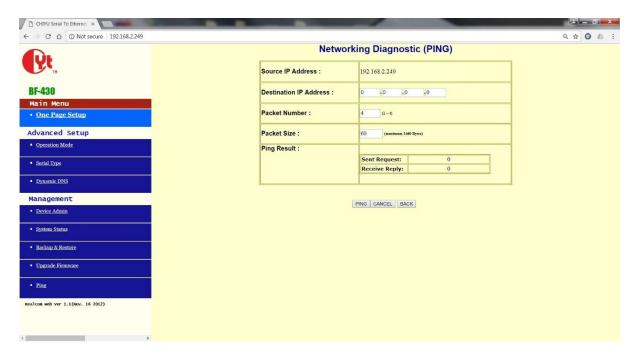